## WILL受注出荷 IOS・管理者設定解除手順書

- 第1版 -

株式会社ケーブルソフトウェア 2018年12月04日

## 1.管理者設定(App Store表示)解除方法

14:19 12月4日(火)

設定

Q棱索

→ 機内モ

a Wi-Fi

**8** Blueto

VPN VPN

■ 通知

(10) サウン

**C** おやす

 $\sqrt{2}$   $\approx$ 

◎ 一般

日 コント

AA 画面表

第 作紙

Siriと

**Touch** 

①設定→スクリーンタイム→ コンテンツとプライバシーの 制限を開きます ②スクリーンタイム・パスコード を入力が表示されます

14:13 12月4日(火)  $\approx 4.83\%$ スクリーンタイム 設定 フクリーンタイム  $\Leftrightarrow$   $\Box$  14:09 Q検索 三原一能のiPad 57分 ◎平均より20分上 三原一能 その他<br>274 仕事効率化<br>5分 Annie ID (Cloud, iTunes Store) パスコードを設定 キャンセル  $\rightarrow$ 機内モード 没定します。  $\bullet$ Wi-Fi  $\begin{array}{ccc} \circ & \circ & \circ & \circ \end{array}$ します。  $\rightarrow$ Bluetooth VPN VPN 沢します。 パシーの制限  $\overline{1}$ ブロックします。  $\mathbf{z}$ ■ 通知 (1) サウンド  $\frac{4}{9H}$ 6 ードを使用 **MNO** C おやすみモード  $\overline{7}$  $\mathbf{Q}$ ·<br>||理したり、制限時間の延長を許可し PORS ■ スクリーンタイム 会社の管理者が設定した ◎ 一般 パスコードを入力します ● コントロールセンター 画面表示と明るさ ファミリーが使用しているデバイスでスクリーンタイムを使用するに<br>は"ファミリー共有"を設定してください。 88 壁紙 スクリーンタイムをオフにする <> Siriと検索

③iTunesおよびApp Storeでの購入 を開きます

## ④インストールを許可にします →画面にApp Storeのアイコンが 表示されます。

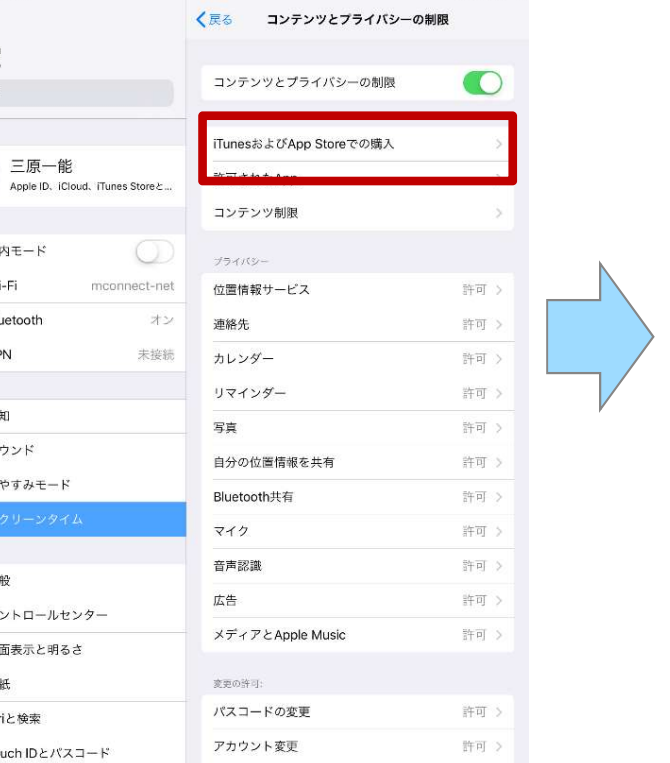

 $2424$ 

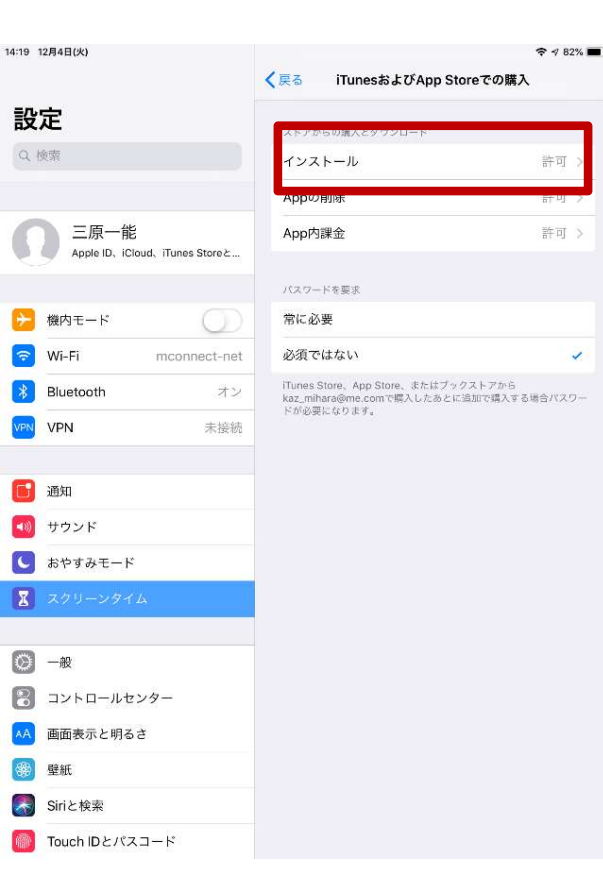

## ※ここで使うパスコードは 普段使うパスコードではありません

**■ Touch IDとパスコード**